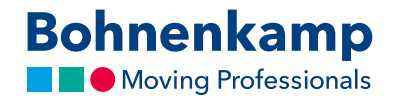

## Mein Shop Modus

Der Mein Shop Modus ermöglicht es Ihnen in drei Schritten den Bohnenkamp-Shop in Ihren Farben und mit Ihren Endkundenpreisen zu gestalten.

1. Klicken Sie zunächst auf "Service" und dann auf "Mein Shop Setup", um Ihre persönliche Konfiguration festzulegen. Im Bereich "Grafik" können Sie sowohl Ihre gewünschte Farbe festlegen als auch ihr eigenes Logo als JPG, PNG oder GIF hochladen. Die optimale Größe für Ihr Logo beträgt 216x66 Pixel. Vergessen Sie nicht Ihre Änderungen über Speichern zu sichern.

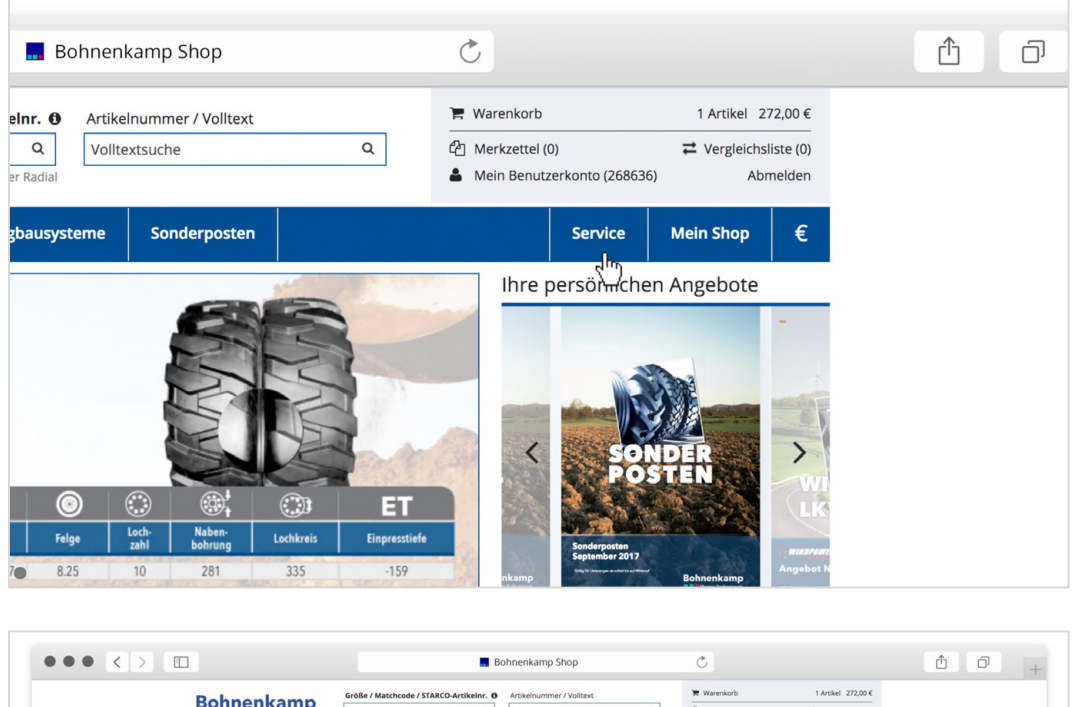

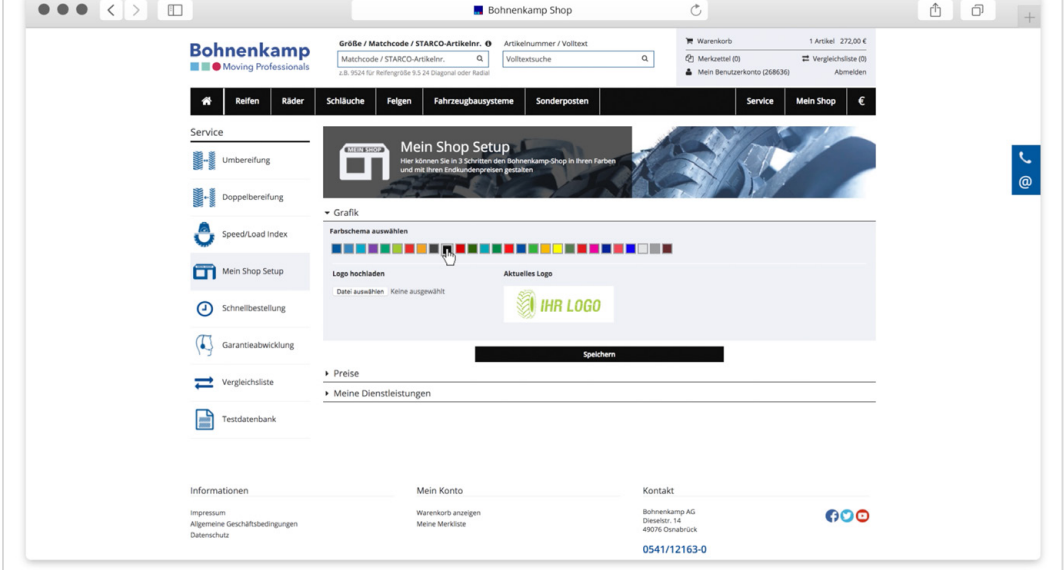

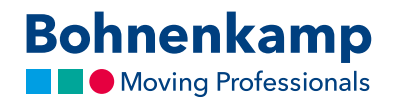

2. Im Bereich "Preise" können Sie die Produktpreise nach Ihren Wünschen konfigurieren. Sie haben die Möglichkeit mit Hilfe der einfachen Kalkulation einen generellen prozentualen Aufschlag vornehmen. Mit Hilfe der Profi-Kalkulation können Sie wählen zwischen einer generellen und einer individuellen Kalkulation wählen. Bei der generellen Kalkulation haben Sie die Möglichkeit, die Aufschläge in Prozent oder in Euro je nach Einkaufswert zu staffeln. Im Bereich der individuellen Kalkulation können Sie fixe Verkaufspreise für einen Artikel hinterlegen und Aufschläge mit je nach Segmenten und Reifenmarke als Staffel hinterlegen. Zum Beispiel kann im Bereich Reifen für AS- und Forstreifen eine andere Tabelle hinterlegt werden, als für EM- und Kleinreifen.

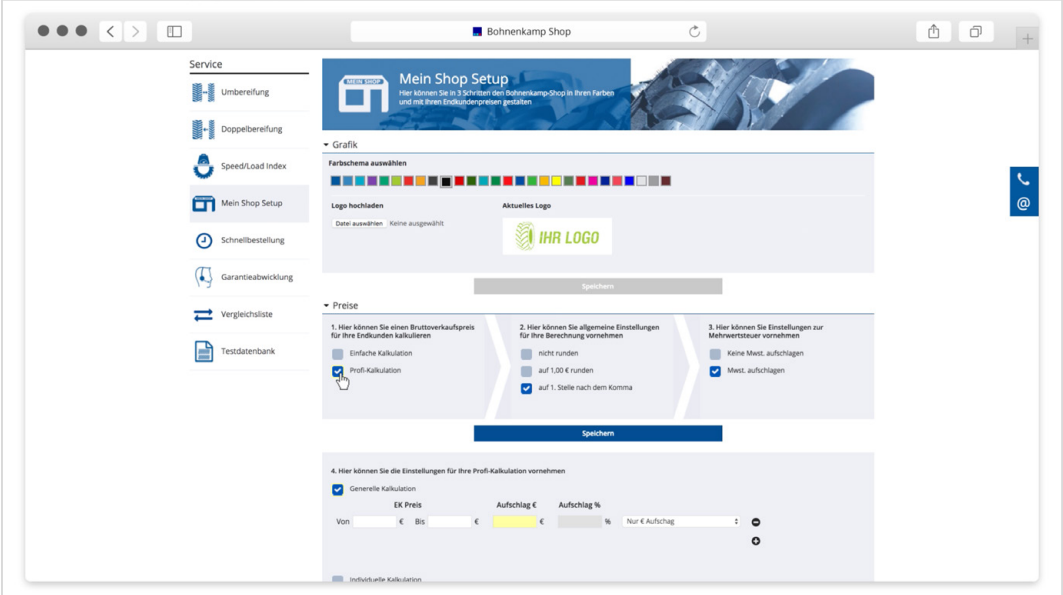

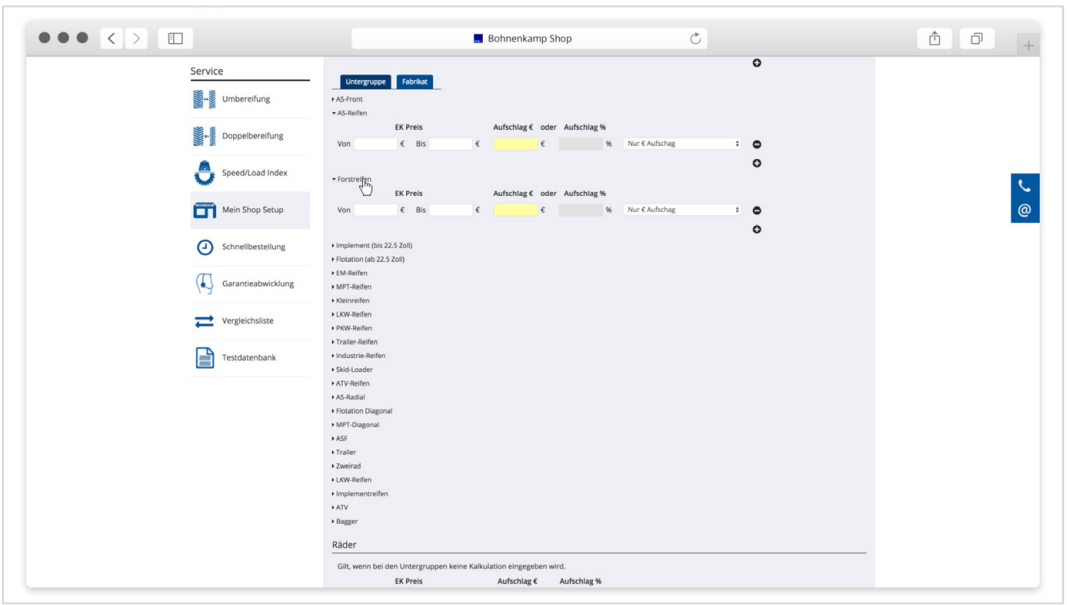

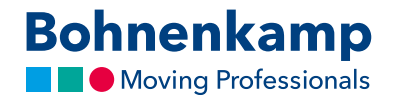

- 3. Nach der Festlegung der Kalkulation haben Sie im Bereich Preise noch die Möglichkeit Preise zu runden und diese mit oder ohne die Mehrwertsteuer anzeigen zu lassen.
- 4. Im letzten Bereich "Meine Dienstleistungen" werden zusätzliche Dienstleistungen vordefinieren, um diese später in den persönlichen Kundenangeboten zu nutzen. Kundenangebote finden Sie in Ihrem Benutzerkonto. Diese können hier individuell angelegt werden und anschließend als PDF heruntergeladen oder direkt gedruckt werden.

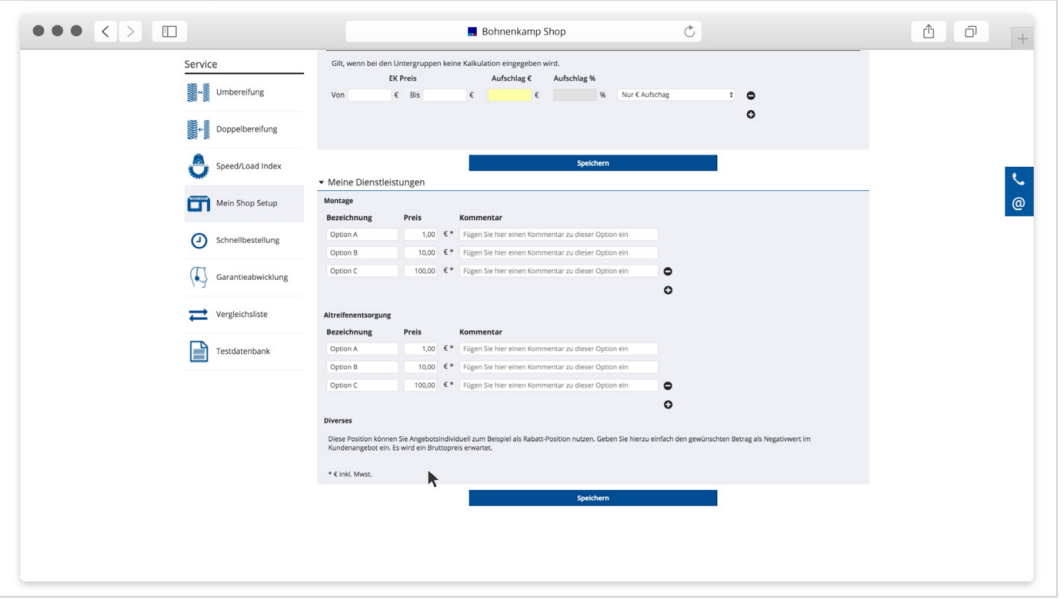

5. Nachdem Sie die Einstellungen für "Mein Shop" festgelegt haben, können Sie an jeder Stelle im Shop in den "Mein Shop Modus" wechseln. Klicken Sie hierfür einfach auf den Button "Mein Shop" in der Hauptnavigation. Der Shop erscheint dann in der von Ihnen zuvor festgelegten Darstellung. Um wieder zum Bohnenkamp-Shop zu gelangen, klicken Sie einfach auf "BoKa Shop" und der Shop erscheint wieder in seiner Ursprungsform.

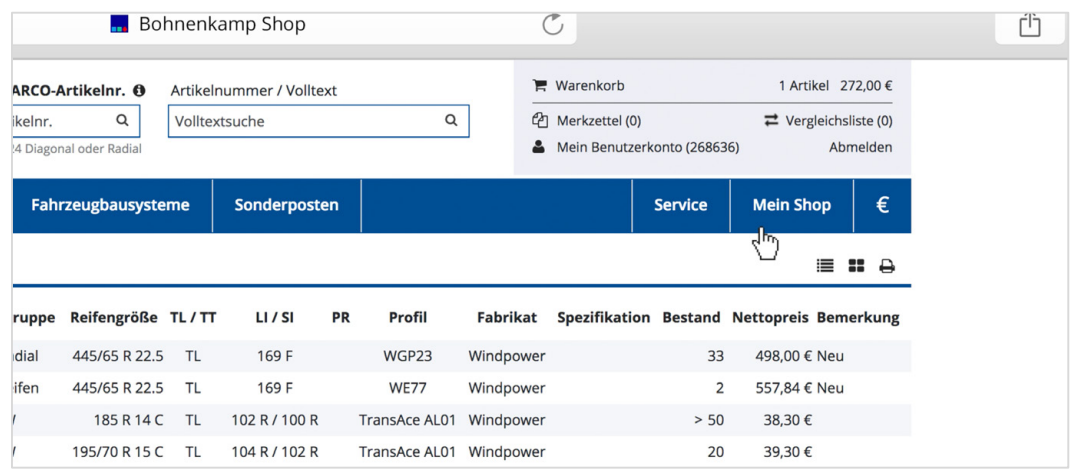

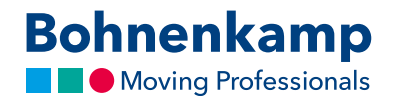

6. Haben Sie bereits Kundenangebote erstellt, können Sie einzelne Produkte zu den erstellten Angeboten im Mein Shop Modus hinzufügen. Aktivieren Sie erneut den Mein Shop Modus und klicken Sie hierzu auf das "Merken"-Icon. Es öffnet sich ein Popup, in welchem Sie im unteren Bereich festlegen können, zu welchem Angebot sie das gewünschte Produkt hinzufügen wollen.

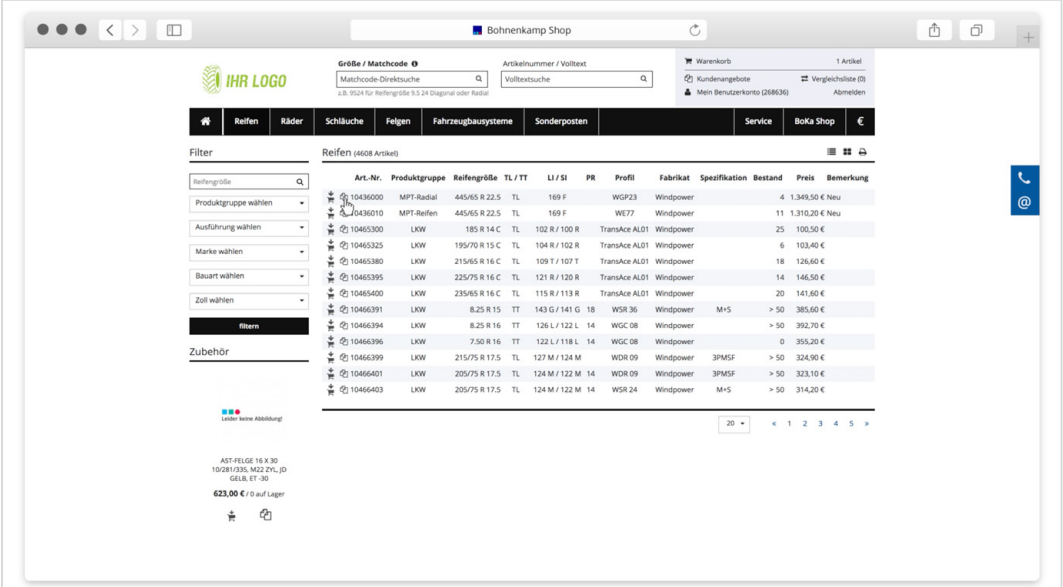

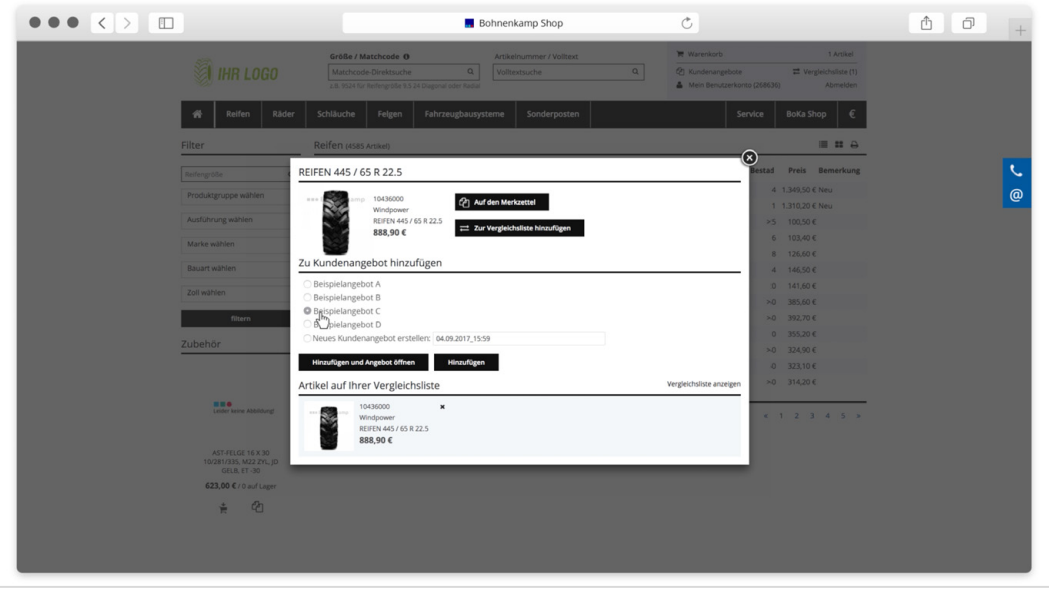